Lowtility 2 v2.1.0

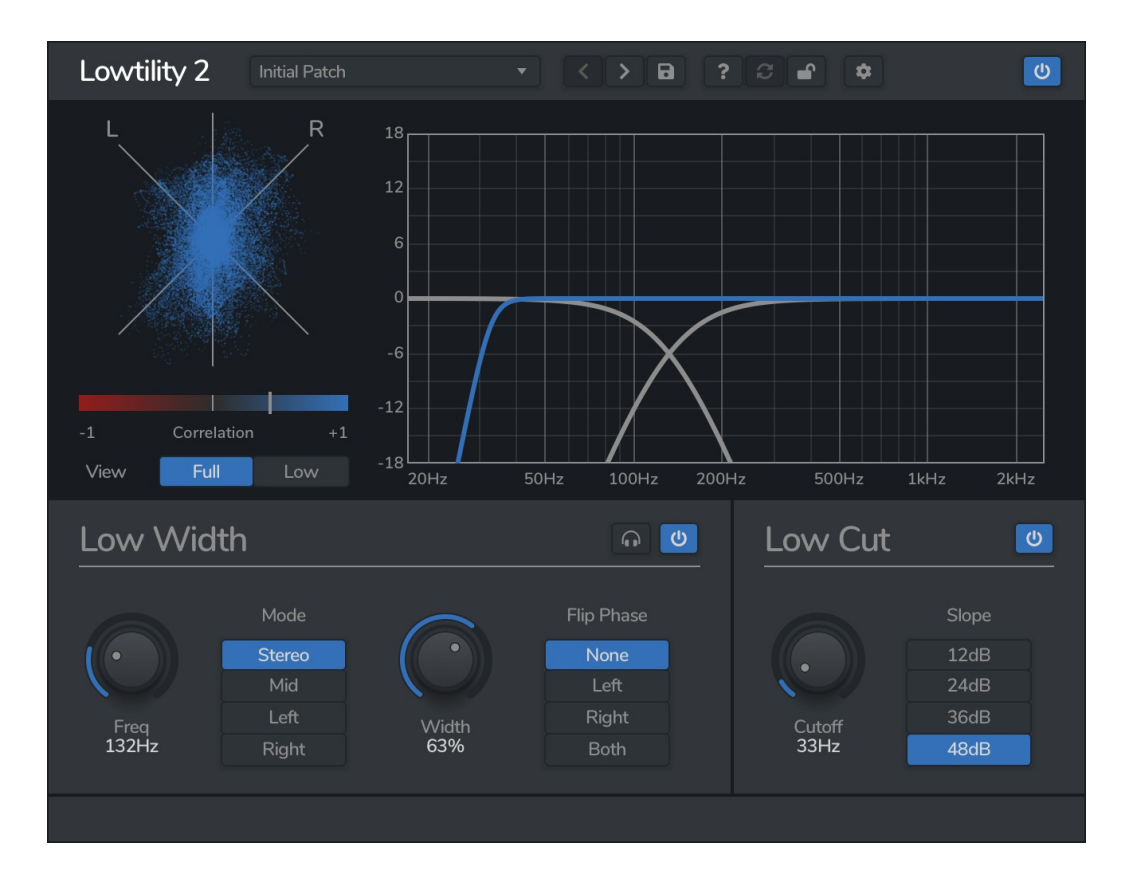

Lowtility 2 is a low-end filter and mid/side utility plugin. Lowtility 2 lets you cleanly cut the low frequencies from your mix, and modify the stereo field. You can cut the low frequencies using a variable slope low-cut filter, reduce the stereo width of the low end, or completely make it mono, using either the mid channels or one of the side channels.

© 2022 Venomode

# **Installing Lowtility 2**

To install Lowtility 2 on **Mac** or **Windows**, simply run the installer and follow the instructions. Once installed, Lowtility 2 will be ready to use the next time you open your DAW.

To install the plugin on **Linux**, simply extract the files and run the install.sh script. In your Terminal app, run the following commands:

cd ~/Downloads Change to your Downloads folder mkdir tempinstaller Create a temporary folder to extract to tar -C tempinstaller -zxvf PLUGIN.tar.gz Extract the bundle bash tempinstaller/install.sh Run the installer script rm -R tempinstaller/ Clean up the temp folder

Lowtility 2 requires the following system specifications:

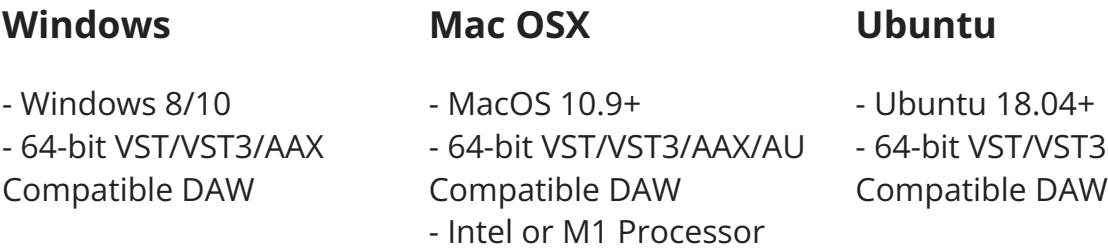

# **Registering Lowtility 2**

The plugin will run in demo mode until a licence is entered and the software is restarted. In demo mode the plugin will not recall the state from a saved track, it will timeout after 30 minutes, and the saving of presets is unavailable. After you have purchased a licence, you will need to register the plugin, which will unlock the full, unrestricted version of the software. Any tracks you have saved with the demo version will now recall correctly.

Click the padlock icon in the top bar area of the plugin window. A window will display where you can enter your licence from the Venomode website user area. After you have entered your licence, the full version will unlock the next time you open your DAW. Ensure your licence exactly matches what is shown in the website. For convenience, you can click your licence in the website to copy it to your clipboard, and then paste it into the plugin. Your licence is the long string of text containing your name, email, and unique code, separated by three colons (:::).

# **Using Lowtility 2**

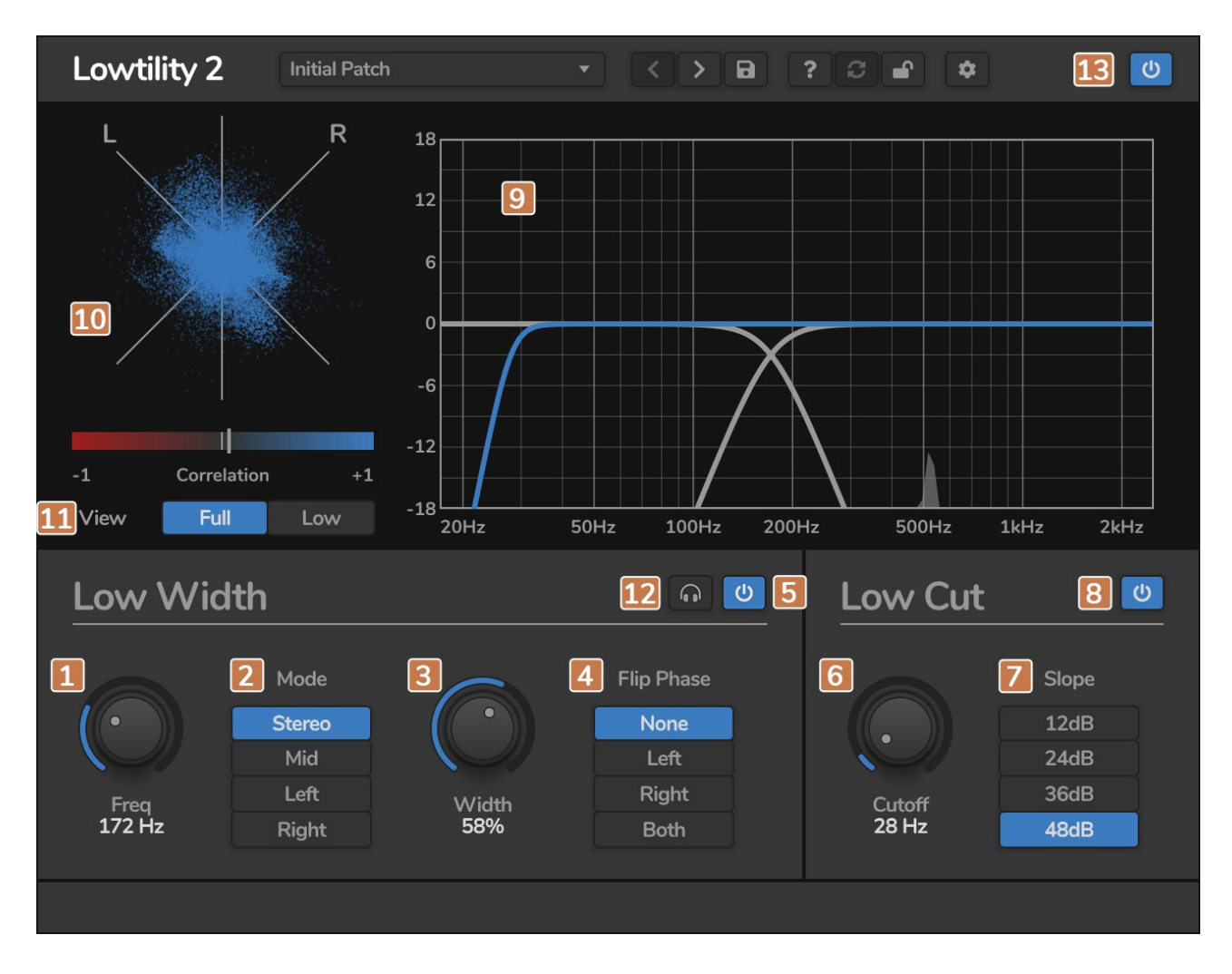

## **1. Frequency Knob**

This is where you can set the crossover frequency for the filters. The range is from 20Hz to 2kHz. Any frequency below this value is in the low band and will be controlled in this section. Anything above will be left untouched.

## **2. Stereo Mode**

The stereo mode selection lets you choose how Lowtility handles the stereo width of your low frequency band. In 'Stereo' mode, the band remains in stereo, and the width can be adjusted with the 'Width' knob.

In 'Mid' mode, it mixes both left and right channels down to mono. In 'L' and 'R' modes, it outputs only the left or right channel respectively. You may find some audio has phase issues when mixing to mono, so selecting one of the side channels may result in a more coherent sound.

## **3. Width**

The width knob is only active when the 'Mode' is set to 'Stereo'. When at 100%, the stereo field remains unaffected. As you move closer to 0%, the stereo field narrows into the centre. At 0% the signal is completely mono.

## **4. Flip Phase**

This options lets you flip the phase of the low band signal. 'None' will not affect the signal. 'Left' and 'Right' will flip the left and right channels respectively, and 'Both' will invert the phase of both channels.

## **5. Enable Width Section**

This toggle will enable or disable the width section.

## **6. Filter Cutoff**

This is where you can set the cutoff frequency for the low cut filter. The range is from 20Hz to 2kHz. Any frequency below this value will be cut from the signal.

## **7. Slope Selection**

The slope of the filter measures how fast the low frequencies roll off. The 12dB option is a gentle slope using a 2-pole filter. The 24dB option is the default option using a 4 pole filter. The 36dB and 48dB filters are steep for getting closer to a brick wall response.

## **8. Enable Low Cut Section**

This toggle will enable or disable the low cut filter section.

## **9. Filter Graph**

The filter graph shows the current state of the filter. The blue line shows the frequency response of the low cut filter. The grey lines shows the crossover point for the low width band. The X axis shows the frequency from 20Hz to 2kHz. The Y axis shows gain in decibels, from -18dB to 18dB.

## **10. Stereo Meters**

The top section shows a goniometer, using a Lissajous figure to display the stereo field. A completely mono signal will show as a vertical blue line in the centre. A signal completely on the left or right will show as a 45° line on either the L or R axis. A stereo signal will spread across the entire graph.

The lower section shows a correlation meter, with a moving bar to show the current phase correlation. When fully in the blue section at the right (+1), the signal is fully in phase and is essentially mono. As the meter moves towards the centre grey area, the signal has more of a stereo spread. In the centre, the signal is as wide as is possible without becoming out of phase. As the meter enters the red zone, the signal becomes out of phase. At the fully left side (-1) the signal is completely out of phase, and summing to mono will end up with a phase cancelled signal. For a clean signal, aim to keep the meter in the right (blue) half of the meter.

## **11. View Mode**

Here you can set what the Gonio and Correlation meters are displaying. 'Full' wiil show the full stereo signal, and 'Low' will only show the signal in the low band of the 'Low Width' section.

## **12. Audition Width**

Enabling this will audition the low width section. The high end of the crossover, and the cut section will be bypassed.

## **13. Top Bar**

The top bar is where you can manage the plugin. The middle section shows the currently selected preset, and if you open this list you can choose from all the factory and user presets. Clicking on the left and right arrow icons manually cycles to the previous or next preset. The save icon will open a window where you can save the current state of the plugin as a custom preset. Enter your preset name in this window and click save.

You can view this manual at any time by clicking the question mark button.

The padlock icon will open the registration window. Enter your licence code exactly as shown in your Venomode user area and click "Register". You can simply click the licence in your Venomode account to copy it to your clipboard. See the registering Lowtility 2 section for more info.

The cog icon will open a settings window where you can alter the GPU acceleration settings, GUI scale and theme. The update icon is two arrows in a circle. This button will activate when a new version is available for download.

The top right icon with a power button symbol will enable or disable the plugin.

### **Terms**

Lowtility 2 and this manual are © 2022 Venomode.

No unauthorised copying, renting, hiring, distributing, lending, deconstructing, re-selling, or any other unintended use.

The following is a legal agreement between you, the end user (USER), and Venomode.

The enclosed software program (the SOFTWARE) is licensed by Venomode for use only on the terms set forth herein. Please read this license agreement. Installing the program indicates that you accept these terms.

### **License of registered Software:**

The full version of the SOFTWARE may be used only by the registered USER. It may not be copied and distributed to other users. Venomode can take legal actions against users, who distribute Venomode Software without permission.

### **License of unregistered Software:**

The evaluation version of the SOFTWARE ("DEMO VERSION") may be used by the USER for evaluation purposes. It may not be copied or distributed without prior written consent from Venomode.

### **Grant of License:**

Venomode grants to you the right to install the SOFTWARE on any and all of the computers owned by the USER, providing only one device is running the SOFTWARE at any time.

### **Copyright:**

The SOFTWARE is owned by Venomode and is protected by UK copyright laws and international treaty provisions. All data related to the SOFTWARE, including the manual, the installers and the serial numbers are property of Venomode. You are not allowed to distribute or modify them without written permission.

### **Privacy:**

Venomode assures to process only data which is technically necessary or which is intellectual belonging of Venomode. This software will only read, write or modify files which are property of Venomode or which are technically necessary to grant a proper operation of the software and the copy protection.

Venomode will not send, submit, distribute or sell any personal data from the user.

### **3rd party products:**

The user is not allowed to publish or sell commercial 3rd party products which are based on this product without written permission from Venomode.

### **License transfers (full version only):**

The license for this product can only be transferred to a new user with written permission from Venomode. After a finished transfer the old user must remove this program completely from his computers. The old user's license is withdrawn.

### **Copy protection:**

This product is copy protected. The user is not allowed to apply or distribute technologies or knowledge for circumventing the copy protection of Venomode products. Venomode products can refuse to operate if technologies for circumventing the copy protection (like cracks) are applied. This product can detect and deactivate technologies for circumventing the copy protection of Venomode products.

### **Copyright infringement:**

Venomode products use technology to protect against copyright infringement. In the case of significant signs of copyright infringement, Venomode can withdraw the USER license.

### **Reverse engineering:**

It is illegal to modify any intellectual property belonging to Venomode without written permission. This software is protected against reverse engineering. Venomode cannot be held responsible for damage or loss of data, hardware, music equipment, health or business profits which arises through an illegal modification.

### **Severability clause:**

If a provision of this Agreement is or becomes illegal, invalid or unenforceable in any jurisdiction, that shall not affect:

- 1. the validity or enforceability in that jurisdiction of any other provision of this Agreement; or
- 2. the validity or enforceability in other jurisdictions of that or any other provision of this Agreement.

### **Acceptance of this license agreement:**

By downloading and/or installing this SOFTWARE, the USER agrees to the terms of this LICENSE.

### **Disclaimer of warranty and liability:**

THE SOFTWARE AND THE ACCOMPANYING FILES ARE PROVIDED "AS IS" WITHOUT WARRANTY OF ANY KIND. TO THE MAXIMUM EXTENT PERMITTED BY APPLICABLE LAW, VENOMODE DISCLAIMS ALL WARRANTIES, EXPRESSED OR IMPLIED, INCLUDING, BUT NOT LIMITED TO, ANY IMPLIED WARRANTIES OF PERFORMANCE, MERCHANTABILITY, FITNESS FOR A PARTICULAR PURPOSE, AND NONINFRINGEMENT. TO THE MAXIMUM EXTENT PERMITTED BY APPLICABLE LAW, IN NO EVENT SHALL VENOMODE BE LIABLE FOR ANY DIRECT, INDIRECT, CONSEQUENTIAL OR INCIDENTAL DAMAGES (INCLUDING, BUT NOT LIMITED TO, DAMAGES FOR LOSS OF BUSINESS PROFITS, BUSINESS INTERRUPTION OR LOSS OF BUSINESS INFORMATION) ARISING OUT OF THE USE OF OR INABILITY TO USE THE SOFTWARE. VENOMODE CANNOT BE HELD LIABLE FOR DAMAGE OR LOSS TO YOUR HARDWARE, MUSIC EQUIPMENT, DATA, SOFTWARE OR HEALTH. YOU USE THIS SOFTWARE ON YOUR OWN RISK.